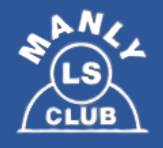

# **TO ENSURE YOU DON'T MISS OUT ON COMMUNICATIONS/INFORMATION YOU NEED TO:**<br>1) Join MANLY NIPPERS TEAM APP the seratul to set all relevant (Access Croups) as they

- 1) Join **MANLY NIPPERS TEAM APP** be careful to set all relevant '**Access** Groups' as they will determine the information you receive. Also ensure that your Phone's **Notifications** are turned on.
- 2) Join **FACEBOOK SITES** (all relevant ones) both Manly LSC Nippers, and one for each of your Nippers' Age Groups
- 3) Explore our **WEBSITE** and Team App

# **Team App site** See *Guide to Team App* For time critical information which pings up on your phone – Eg & *How to join Team App* Nippers cancelled due to massive storm, events, carnival below Ni<sub>r</sub>pers registrations, training moved to harbourside – essential for training or competing. It also has many quick links, so will be a home hub for many Nippers • Events, with info and links for registrations • Handbook (web content) & flyers • Links to Uniform shop, website, social media, BBQ Sign up • Who is who – contact information for all key volunteers **Manly Nippers Website** Covers many of your FAQs and need to know information as your child progresses from U6 through to U14 • How to join, uniforms, proficiency requirements • What your Nippers will be doing in each different age group • What events there are over the season • How to volunteer – how we need parents to get involved Eg Water Safety & how to get Bronze qualified • What opportunities there are to improve skills and compete (for those that wish to), how to borrow boards and other equipment questions. • Links to flyers Eg What to expect as U8s transition to U9s, Carnival Checklist, Carnival Events, Competition Policies etc **Facebook** We continue to use Facebook to communicate & share photos as a Club and as Age Groups. However, time critical information can be **Manly LSC Nippers** hard to find. Key information and time critical information will be **&** reposted from Facebook to Team App to ensure that it reaches everyone. Facebook is socially inclusive and fun. We will continue to use it for chatter, photos and questions – so make sure you sign up too if you haven't already. You can also join the Main club site – essential If you want to become a Manly Life Saving Club Patrolling member. **Social Media**  manlynippers We also post photos and videos on Instagram as Manly Nippers.

# **Manly Nippers Guide to Team App**

### **News Feed**

- News items will ping like a text message so you won't miss them (e.g. if we have to cancel Nippers for any reason)
- Historical news items can also be found here
- You will only see news items that relate to the 'Access Groups' you selected when you set up your account. Eg U8s, Training – Water

**Shop** – web link to the Manly LSC online Uniform shop. The shop is also normally open on Sunday mornings during Nippers

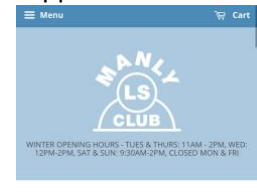

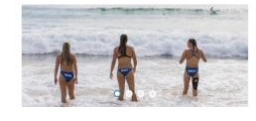

**Sponsors** – current Manly Nippers sponsors

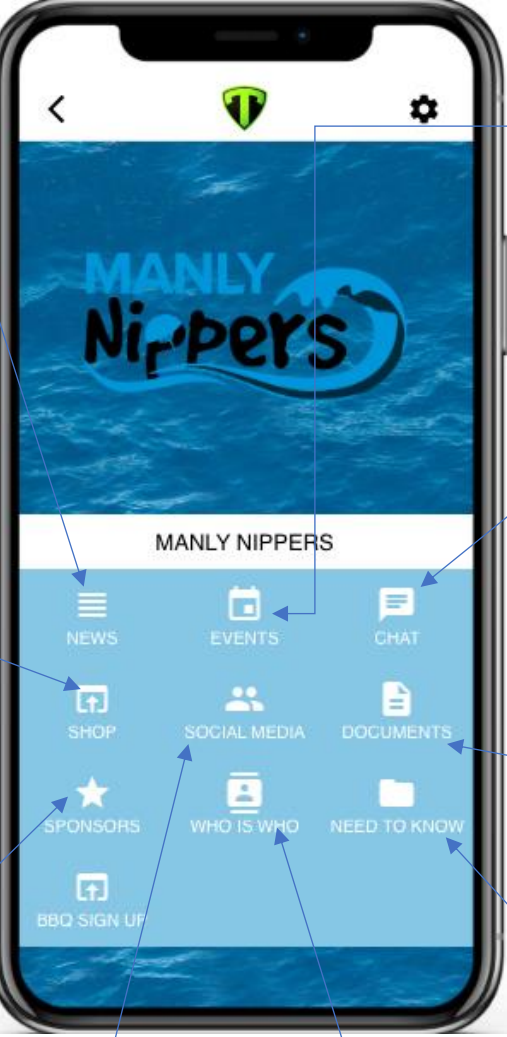

**Who is Who** A directory of our Volunteers – photos. Email & mobile numbers

# **Social Media** links

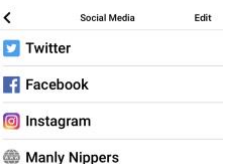

Manly Nippers website – the content of this is identical to the Handbook – so you can choose whether to view online or in PDF

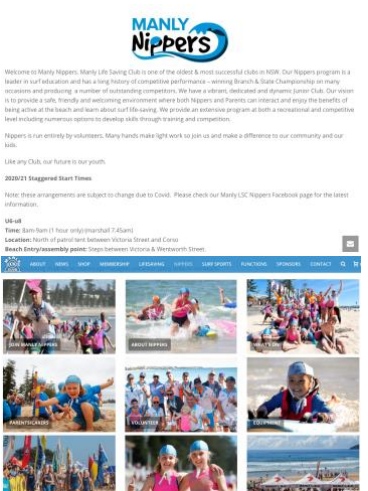

### **Events**

- Electronic calendar of events
	- Includes details, reminders, links for registrations, Carnival documents will be attached as they become available
- You will only see events relevant to your 'Access Groups' settings

## **Officials Chat**

- Chat page for those qualified as Officials to discuss how to share upcoming Carnival appointments
- You need to have an ACCESS Group of "Official"

#### **Documents** to participate

- PDF of Calendar
- NSW Club Caps
- Competition eligibility & competing up

# **Handbook**

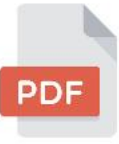

- Nippers Handbook (Interactive PDF version of the website
- My Nippers Journey Flyer (overview information by age group)
- U8 to U9 Transition Flyer
- U14s Transition Flyer
- Carnival Checklist
- Carnival Events (explanation of all events, starting commands etc)
- Competition Policies (Eg details of Team selection policies)

# **How to join Team App**

## **Step 1 you will need to join the App and join the Club - Manly Nippers**

- 1) If you don't already have Team App click here to download it to your phone. [https://www.teamapp.com/app?\\_detail=v1](https://www.teamapp.com/app?_detail=v1)
- 2) Sign up for a Team App account, you will be emailed a security code to log in
- 3) Search for Manly Nippers
- 4) Sign up to Manly Nippers & create your account Use your child's name and Age Group in the 'Access request message' so that we can check it against our registrations.

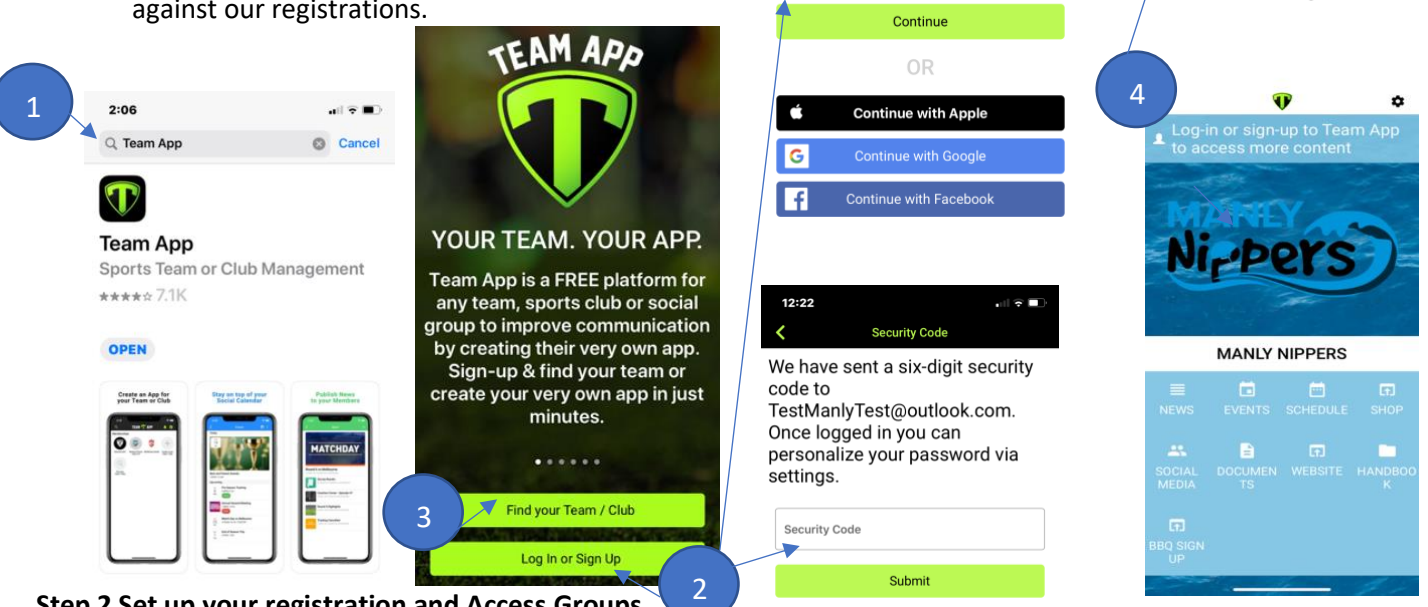

 $12:22$ 

 $\overline{\mathbf{C}}$ 

**TEAM TAPP** 

TestManlyTest@outlook.com

Q Manly Nippers

**Manly Nippers** 

Surf Life Saving, New South Wal.

 $\odot$ 

## **Step 2 Set up your registration and Access Groups**

- 1) Follow the instructions to set up your Manly Nippers membership. Use your child's name and Age Group in the 'Access request message' so that we can check it against our registrations – if you are interested in training, note it here and we will check you added all the right access groups.
- 2) Make sure you select ALL ACCESS GROUPS you may be interested in (or you will miss out on communications) you may have to go back in and add additional Access groups after first registration (it is easier to select all access groups by registering from a computer but you need the App on your phone to get notifications). You need to select:
	- a) An Age group for each child you have at Nippers
	- b) Any relevant Training groups (U9 and above)
		- i) *Water* for board training
		- ii) *Beach* for sprint & flag training
		- iii) *March past* if you might be interested in our March past team
- 3) You will only be able to access Manly Nippers Team App once we have approved your registration.

## **How to update Access groups**

## Note

- Competitions will be sent to • Information about relevant all those who have selected Training as an Access Group
- To update your Access Groups at any time - select
	- 1 Settings icon
	- 2 Access Groups
	- 3 Select group to be added
	- 4 Add child's name

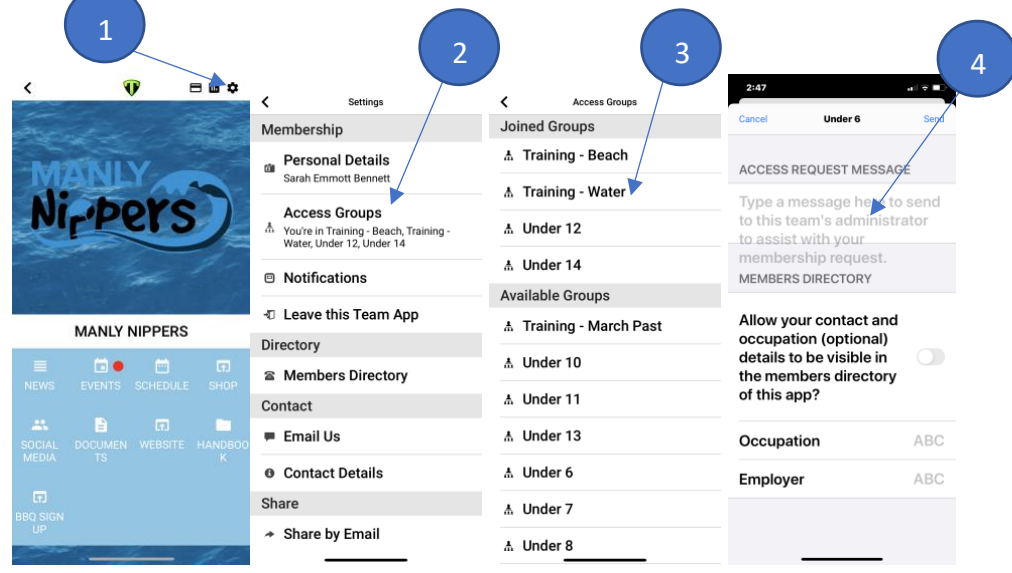

**Step 3 – make sure NOTIFICATIONS are switched on for Team App in your (Phone settings)**